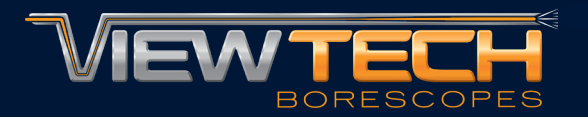

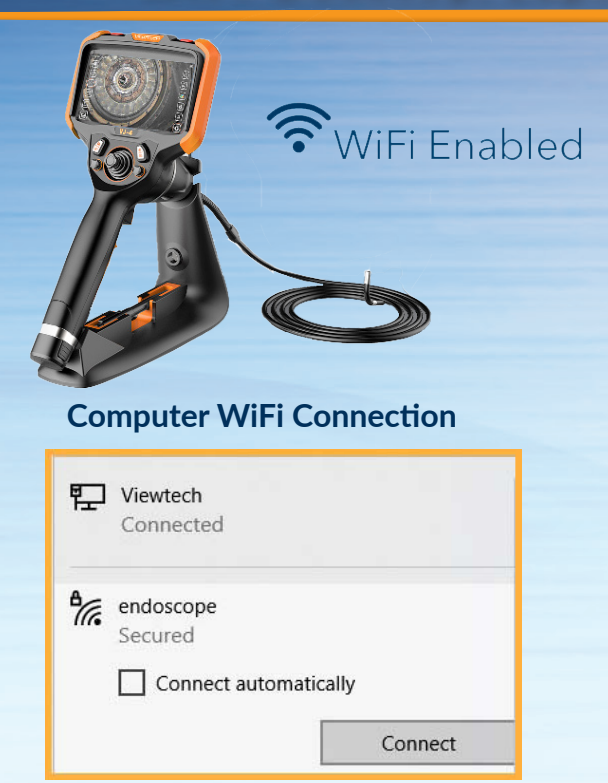

## **VLC Media Stream Selection**

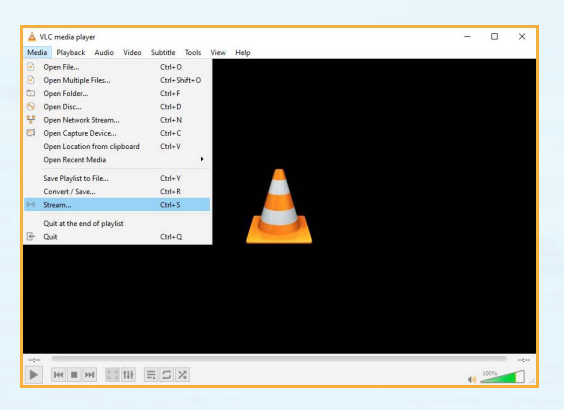

## **VLC Media Network Settings Inspection Streaming Feed**

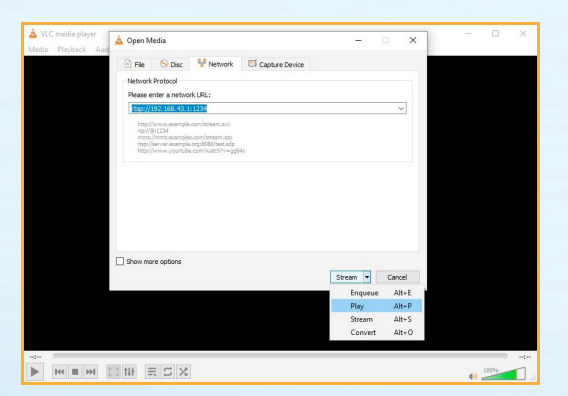

1. Download the VLC Media Player on the computer or laptop

**ARTICULATING<br>VIDEO BORESCOPE** 

2. Turn on the VJ-4, navigate to the System Settings Menu and select "On" under the WiFi Setting

2. On the computer or laptop WiFi setting, select "endoscope" as the WiFi connection

3. Open the VLC Media Player, select the "Media" drop-down and then "Stream"

4. Select the "Network" tab and enter the network URL rtsp://192.168.43.1:1234

5. Change the "Stream" drop-down to "Play" and the live inspection feed will be displayed on the desktop or laptop

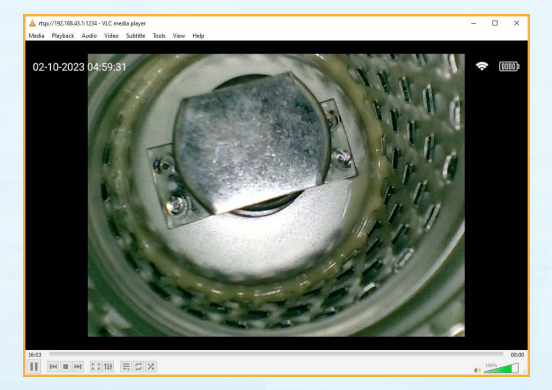

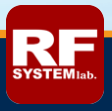